- Eureka College is providing a new wireless SSID called "ECEmployee" for employees at Eureka College to use on campus. This will replace the existing "EC-Employees" SSID currently used.
- The following slides are intended to provide guidance in connecting to the new SSID depending on user's device type.
- You may need to configure your device to "Forget" the "ECGuest" or "EC-Employees" SSID first, and then add the new "ECEmployee" SSID.
- For any support or questions, please contact your Eureka IT Helpdesk as you do currently at:
	- Call/Text 3137 MY ECIT (313-769-3248)
	- Email helpdesk@eureka.edu

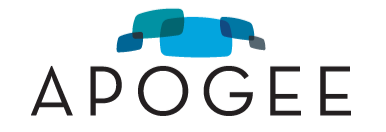

- For Wi-Fi, choose the network named "ECEmployee"
- Enter your Eureka Network Username (NOT your email address) and Password
- Select "OK"

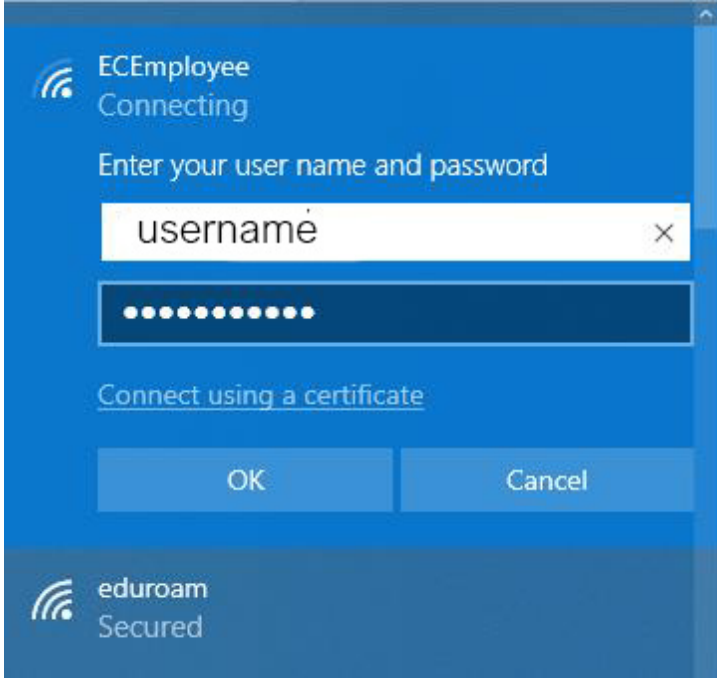

- For Wi-Fi, choose the network named "ECEmployee"
- Enter your Eureka Network Username and Password
- Mode should be set to "Automatic"
- Select "Join"

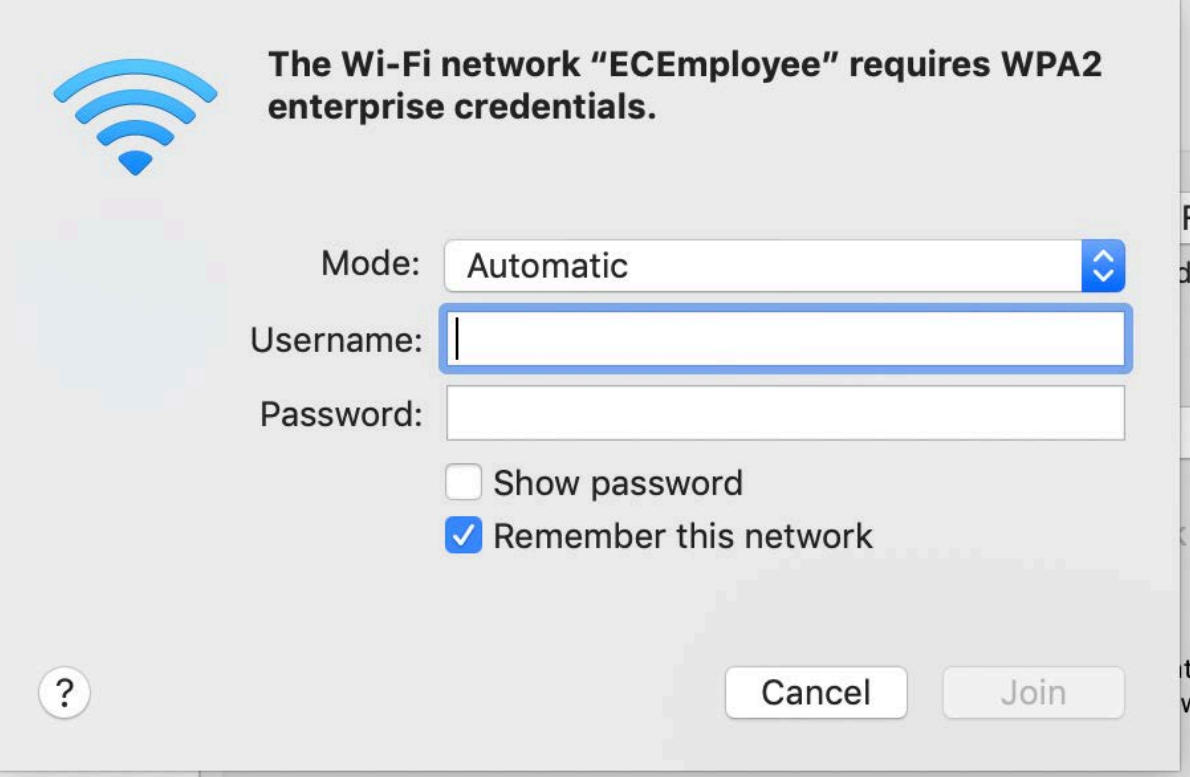

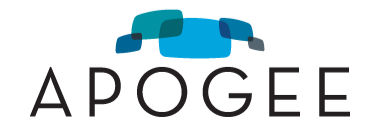

- For Wi-Fi, choose the network named "ECEmployee"
- Enter your Eureka Network Username and Password
- Mode should be set to "Automatic"
- Select "Join"
- User should select "Trust" certificate the first time they use the network on a device.

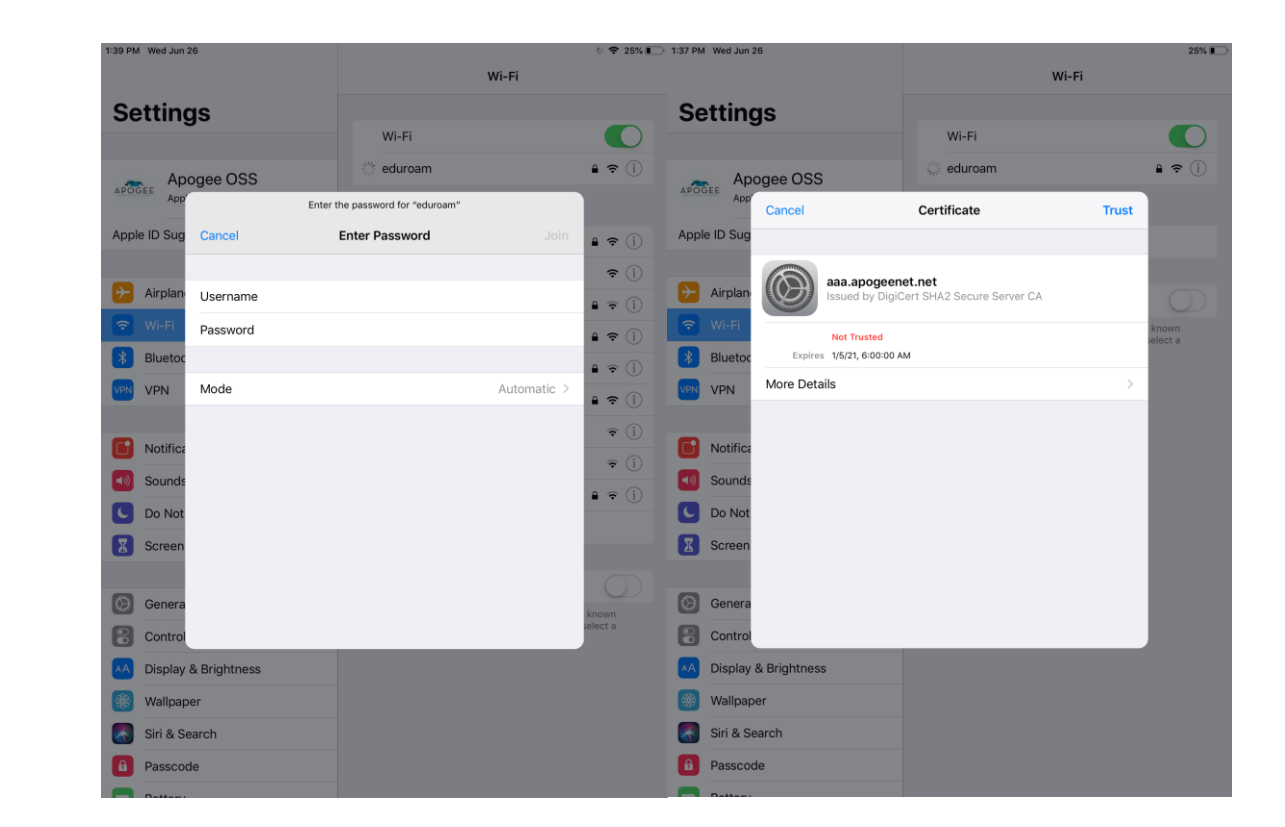

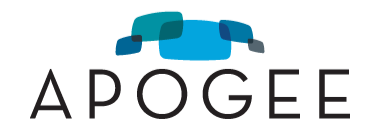

## **ECEmployee Get Connected Guide - Android Devices**

- For Wi-Fi, choose the network named "ECEmployee"
- Select "PEAP" under EAP Method
- Select "MSCHAPV2" under Phase2 Authentication
- For CA certificate select "Do not validate"
- Enter your Eureka network username under "Identity" and the network password; Ignore "Anonymous identity"
- Select "Connect"

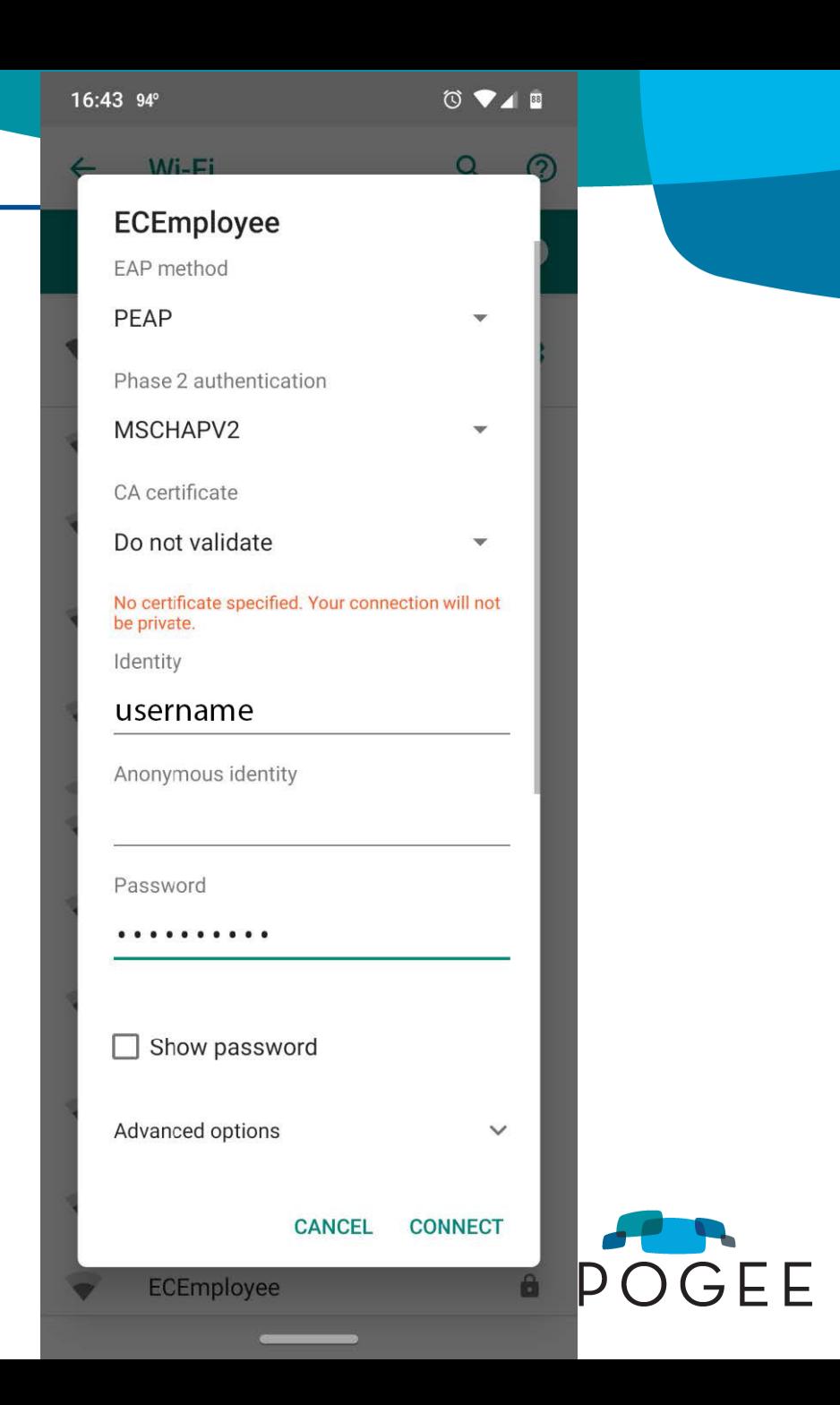